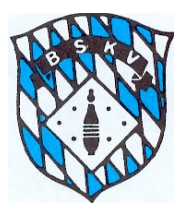

## Neuerungen in Sportwinner für Spielleiter ab 2020/2021/2022

#### *mit Ergänzung vom Juli 2021 auf Seite 14 - 19*

Die Benutzeroberfläche von Sportwinner wurde dahingehend geändert, dass der Einstieg in die Ligen und Klassen nicht mehr über den Gruppestamm, sondern neu über die aktuell vorhandenen Bereiche

- Spielbetrieb Jugend
- Spielbetrieb Aktive
- **Turniere**

#### erfolgt.

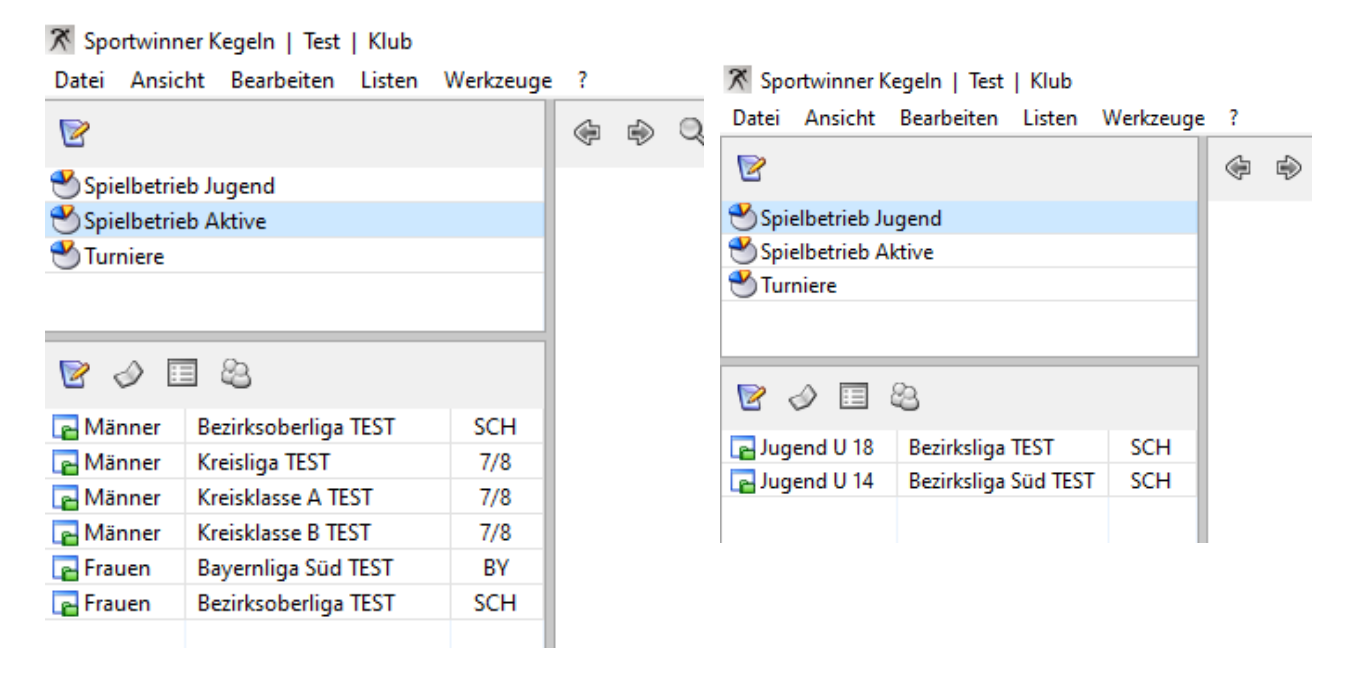

Einer der Vorteile dieser neuen Vorgehensweise ist die Gesamtübersicht aller Ligen/Klassen aus dem Spielbetrieb Aktive in einem Fenster, ohne dass man zwischen Frauen/Männer/Gemischt wechseln muss. Gleiches gilt dann für den Spielbetrieb Jugend oder die Turniere.

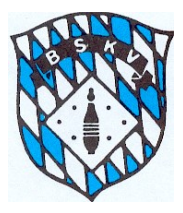

Das hat zur Folge, dass die Angabe, ob es eine Frauen- oder Männer- Liga/Klasse ist, mit der Anlage der Liga/Klasse in der Ligenverwaltung erfolgt. Eine Auswahl der alten Gruppe "Gemischt" steht für den Ligenspielbetrieb nicht mehr zur Verfügung.

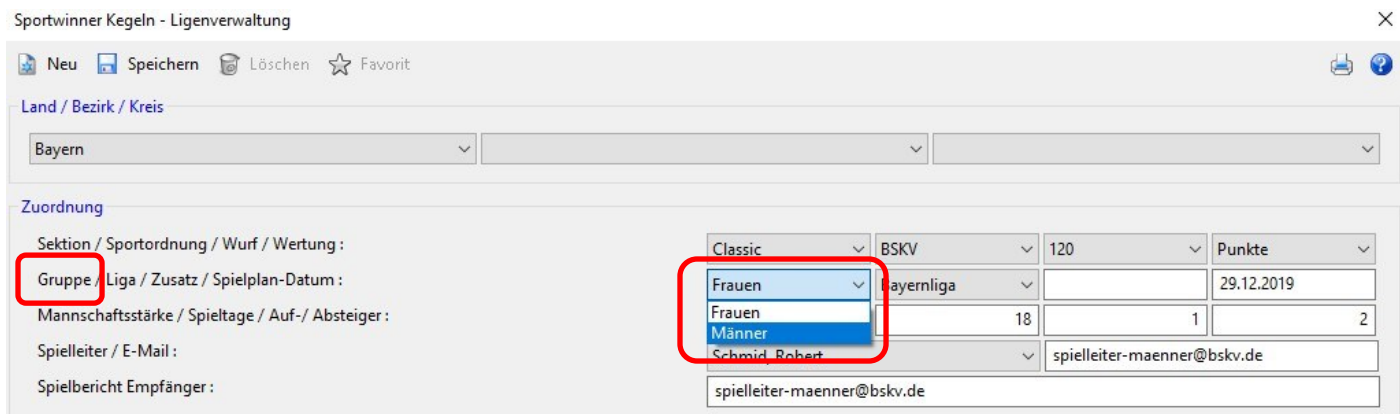

Da es den Bezirken selbst überlassen ist, wie und in welcher Form es Gemischte Mannschaften im Spielbetrieb geben darf/kann/soll erfolgt die Kennzeichnung der Gemischten Mannschaften zukünftig direkt an der Mannschaft bei der Mannschaftsanlage.  $\times$ 

Sportwinner Kegeln - Mannschaftsverwaltung

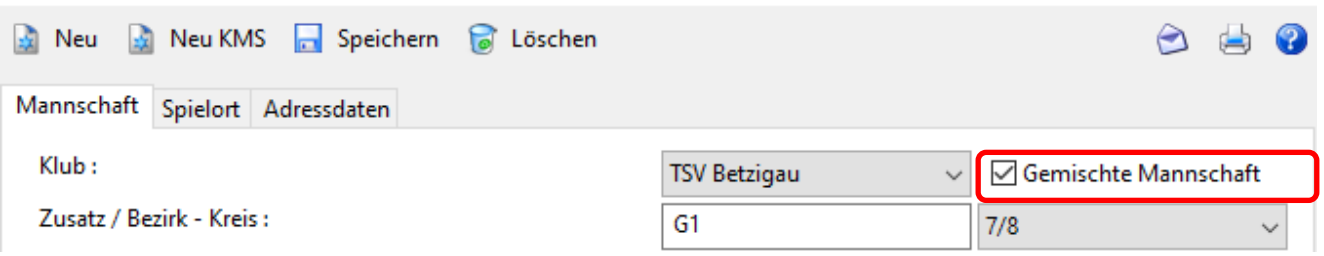

Das heißt, egal ob die Liga/Klasse im Gruppestamm Frauen oder Männer angelegt ist, können darin später bei der Mannschaftsanlage Gemischte Mannschaften als solche gekennzeichnet werden. Die Kennzeichnung bewirkt, dass diese Mannschaft/-en in der Rangfolge immer die niedrigsten Mannschaften in der Hierarchie der Mannschaftsebenen eines Klubs sind. Sollte es mehrere "Gemischte Mannschaften" eines Klubs geben, wird durch die separate Nummerierung mit G1 und G2 im Feld "Zusatz" die Hierarchie der Mannschaftsebene bestimmt.

Wenn Gemischte Mannschaften eines Klubs nur im Spielbetrieb der Männer **oder** der Frauen spielen, dann müssen diese ihrem Ligarang entsprechend absteigend mit G1 und G2 benannt werden. Sollte der Klub nur eine Gemischte Mannschaft haben, ist diese ebenfalls mit G1 zu benennen.

Wenn Gemischte Mannschaften eines Klubs im Spielbetrieb der Männer **und** im Spielbetrieb der Frauen spielen, kann die Rangfolge der Mannschaftsebene für die zwei Gemischten Mannschaften vom Klub frei gewählt werden. So kann z.B. eine Gemischte Mannschaft in der Kreisklasse A der Männer mit G1 und eine Gemischte Mannschaft in der Kreisliga Frauen mit G2 benannt werden.

Diese Mannschaftsebenen sind dann später ausschlaggebend für die Kontrolle der Spielberechtigung der einzelnen Aktiven – deshalb ist die Anlage dieser Mannschaften genauestens durchzuführen.

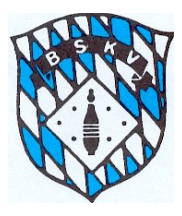

Für die Regelungen des neuen Spielrechts sind die verschiedenen Mannschaftsebenen eines Klubs ausschlaggebend. Die grundsätzliche Reihenfolge der Mannschaftsebenen wird vom Programm nach folgenden Parametern erstellt:

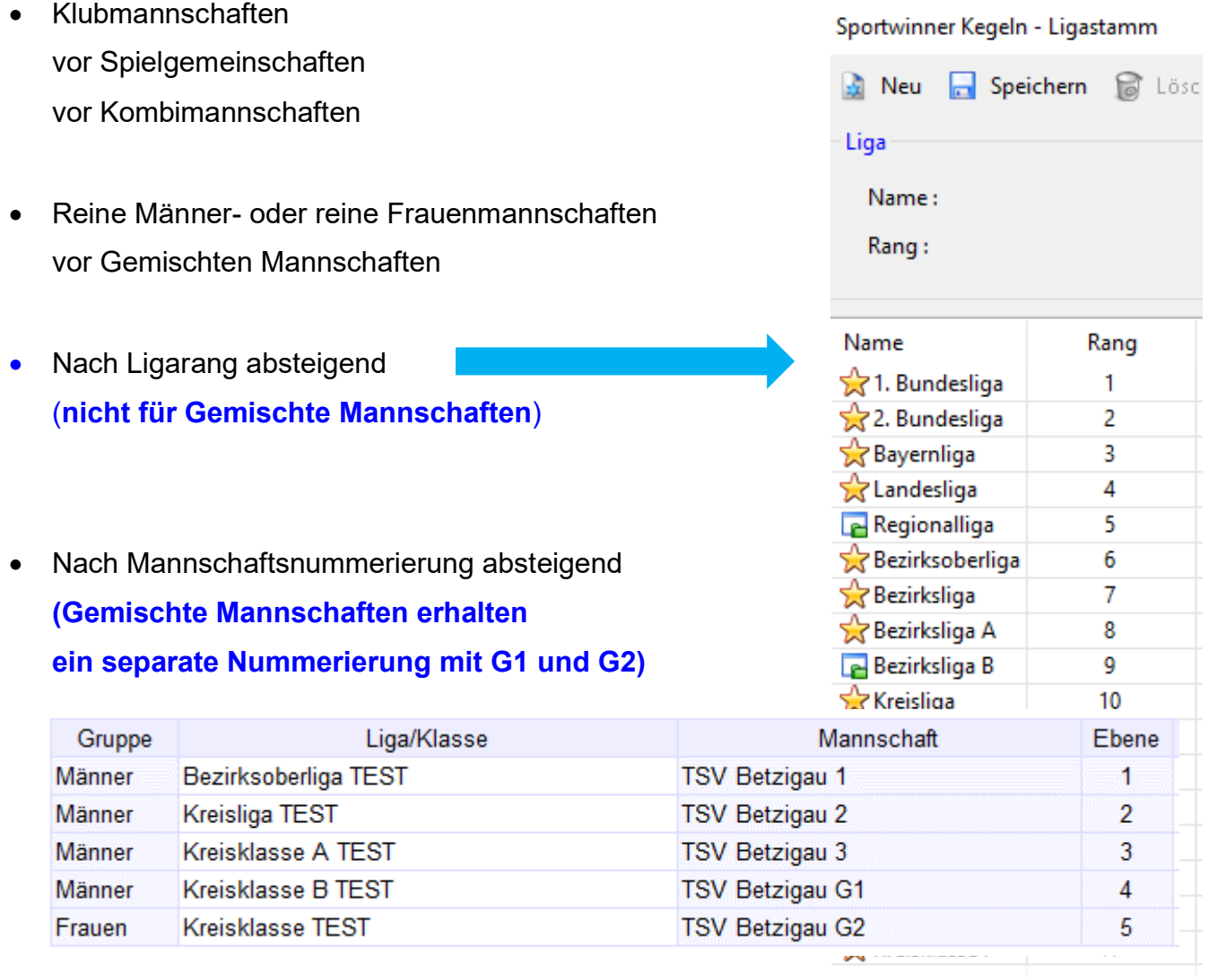

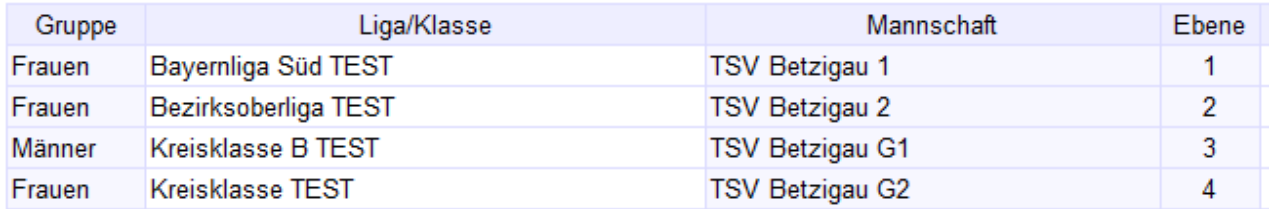

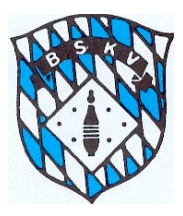

Die Vorgehensweise bei der Abnahme eines Spiels bleibt für die Spielleiter wie bisher. Alle Kontrollen, ob ein in den Spielbericht eingegebener Aktiver in diesem Spiel tatsächlich Spielrecht hat, erfolgen automatisch durch das Programm, wenn der Spielleiter auf den "Prüfen" **Button des jeweiligen Spiels klickt**.

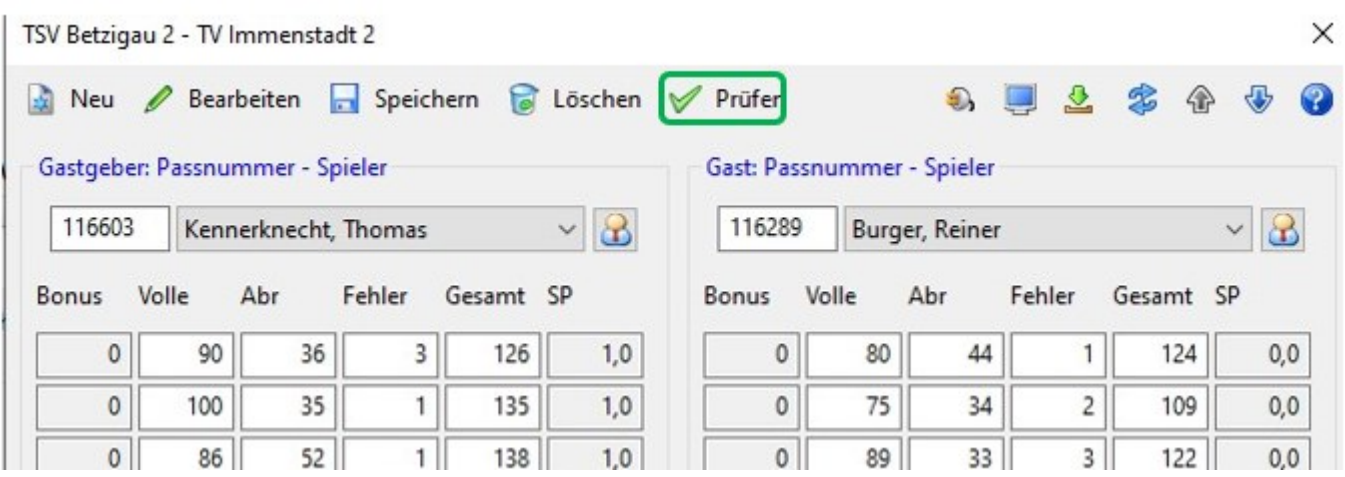

Neben dem neuen Spielrecht prüft das Programm zukünftig auch automatisch, ob ein U18 Spieler ausreichend Jugendeinsätze hat, um in diesem Spiel am Aktivenspielbetrieb teilzunehmen. Die Jugendlichen brauchen kein Jugendeinlegeblatt vorlegen und es müssen auch keine Angaben über den Jugendlichen auf dem Spielbericht eingegeben werden.

Die Prüfung erfolgt auf der aktuellen Datenbasis in Sportwinner, das heißt, alle Spiele, die bereits abnahmebereit oder eben beendet sind, werden dafür berücksichtigt. Evtl. laufende Spiele, die noch im Status "offen" stehen, können nicht mit einbezogen werden. **Achtung:** Hier kann es zu Überschneidungen kommen, die in den Verfahrensweisen separat erklärt werden.

Direkt beim Klick auf den Prüfbutton (oder auch beim Import eines Excelspielberichtes) wird die Spielberechtigung eines jeden Aktiven auf folgende Parameter geprüft:

- 1. Letzter Einsatz in welcher Ebene (Bezugsmannschaft)
- 2. Letzter Einsatz zu welchem Zeitpunkt (je nach dem, wie viele Spielwochen kein Einsatz erfolgte, kann der Aktive ja entsprechend viele Ebenen weiter unten eingesetzt werden)
- 3. Ist der Aktive bereits in einer höheren Ebene (Bezirk/BSKV/DKBC) durch 10. Einsatz dort festgespielt
- 4. Anzahl der Spieler, die aus einer höheren Mannschaftsebene kommen
- 5. Ist die Anzahl der notwendigen Jugendeinsätze bei einem U18 Spieler erreicht
- 6. Sind bereits 2 Einsätze in dieser Spielwoche erfolgt
- 7. Sind bereits 24 Gesamteinsätze erreicht

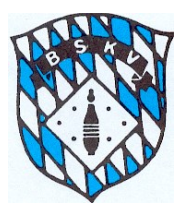

Sollte für einen Aktiven keine Spielberechtigung vorliegen, erscheint ein PopUp-Fenster mit der jeweiligen Hinweismeldung. Sollten Hinweismeldungen zu einem "unberechtigten" Spieleinsatz kommen, muss der Spielleiter tätig werden.

Dazu hier die entsprechenden Verfahrensweisen:

- Jede Hinweismeldung beachten und sich den gemeldeten Sachverhalt merken
- Nach Abnahme des Spielberichtes den gemeldeten Sachverhalt selbst prüfen und bei tatsächlichen Verstößen der Regularien entsprechend handeln = Ergebnis streichen

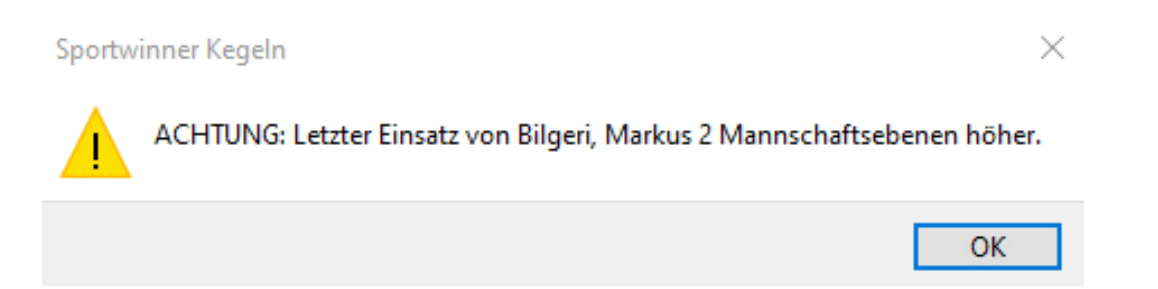

- 1. Überprüfung der Digitalen Spielerkarte des betreffenden Aktiven
- 2. Prüfung, ob ein Spiel des Klubs in einer dazwischenliegenden Ebene vorliegt, in dem der Aktive im Einsatz ist, dieses aber auf der Datenbank noch nicht abnahmebereit oder beendet ist
- 3. Sollte noch ein offenes Spiel mit einem Einsatz des betreffenden Aktiven laufen, Spielbericht wieder auf abnahmebereit stellen und das relevante Spiel abwarten.
- 4. Sollte kein offenes Spiel da sein Ergebnis des betreffenden Aktiven streichen und entsprechenden Kommentar in der Ergebnisübersicht sowie direkt beim Spieler eingeben

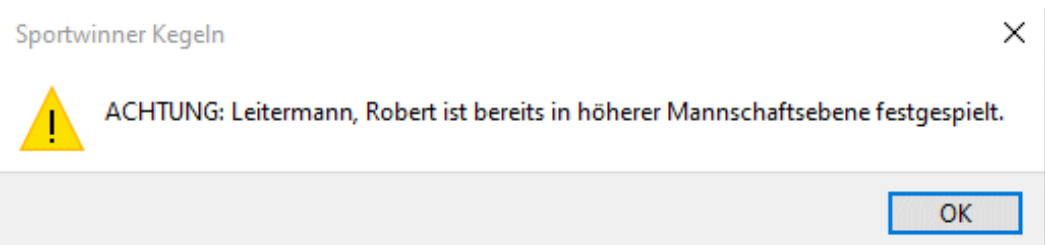

- 1. Überprüfung der Digitalen Spielerkarte des betreffenden Aktiven
- 2. Wenn bereits mind. 10 Einsätze in ebene oberhalb des Bezirk erfolgt sind, und keine 42 tägige Pause seit dem letzten Einsatz besteht

– Ergebnis des betreffenden Aktiven streichen und entsprechenden Kommentar in der

Ergebnisübersicht sowie direkt beim Spieler eingeben

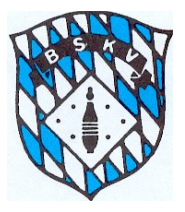

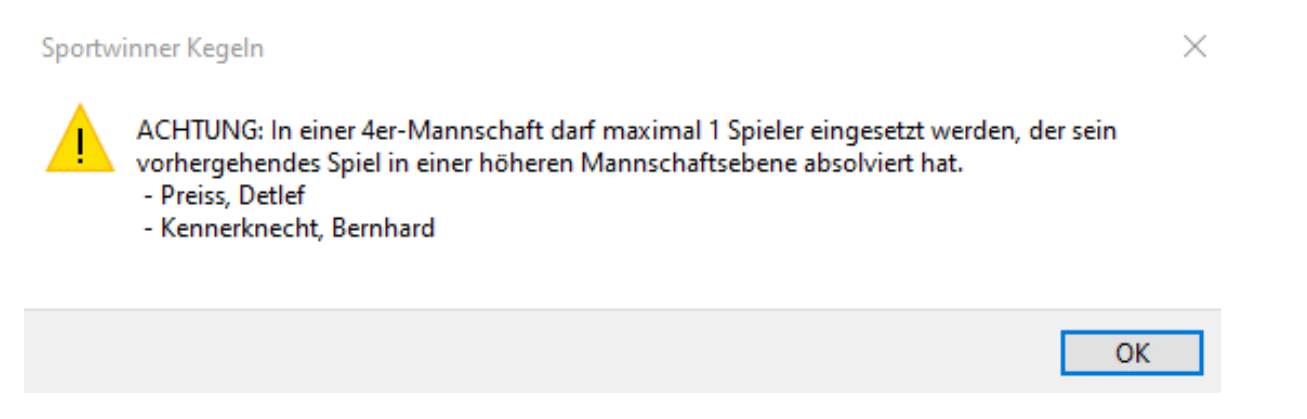

- 1. Überprüfen der beiden Digitalen Spielerkarten der betroffenen Aktiven
- 2. Prüfung, ob ein Spiel des Klubs in einer dazwischenliegenden Ebene vorliegt, in dem einer oder beide Aktive im Einsatz sind, dieses aber auf der Datenbank noch nicht abnahmebereit oder beendet ist
- 3. Sollte noch ein offenes Spiel mit einem Einsatz der betroffenen Aktiven laufen, Spielbericht wieder auf abnahmebereit stellen und das relevante Spiel abwarten.
- 4. Sollte kein offenes Spiel da sein Ergebnis des betreffenden Aktiven, welcher in der Aufstellung die spätere Position eingenommen hat, streichen und entsprechenden Kommentar in der Ergebnisübersicht sowie direkt beim Spieler eingeben.

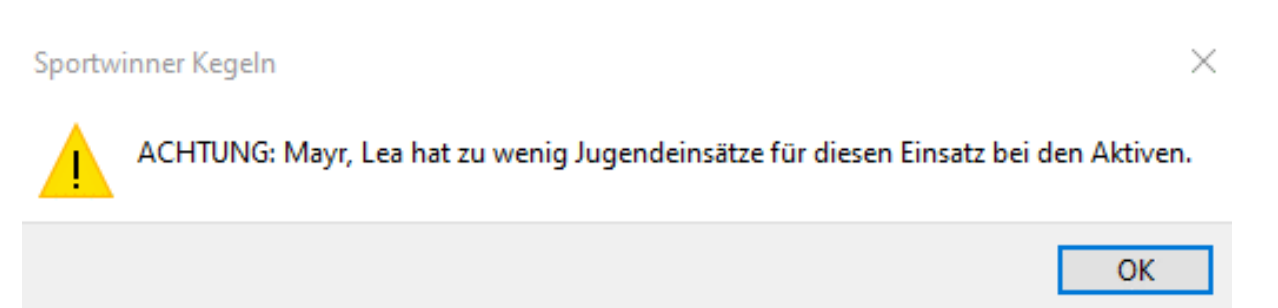

- 1. Überprüfung der Digitalen Spielerkarte des Jugendlichen
- 2. Prüfung, ob ein Jugendspiel des Klubs vorliegt, in dem der Aktive im Einsatz ist, dieses aber auf der Datenbank noch nicht abnahmebereit oder beendet ist
- 3. Sollte noch ein offenes Spiel mit einem Einsatz des betreffenden Aktiven laufen, Spielbericht wieder auf abnahmebereit stellen und das relevante Spiel abwarten.
- 4. Sollte kein offenes Spiel da sein Ergebnis des betreffenden Aktiven streichen und entsprechenden Kommentar in der Ergebnisübersicht sowie direkt beim Spieler eingeben

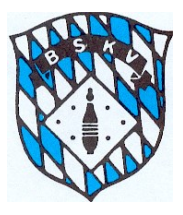

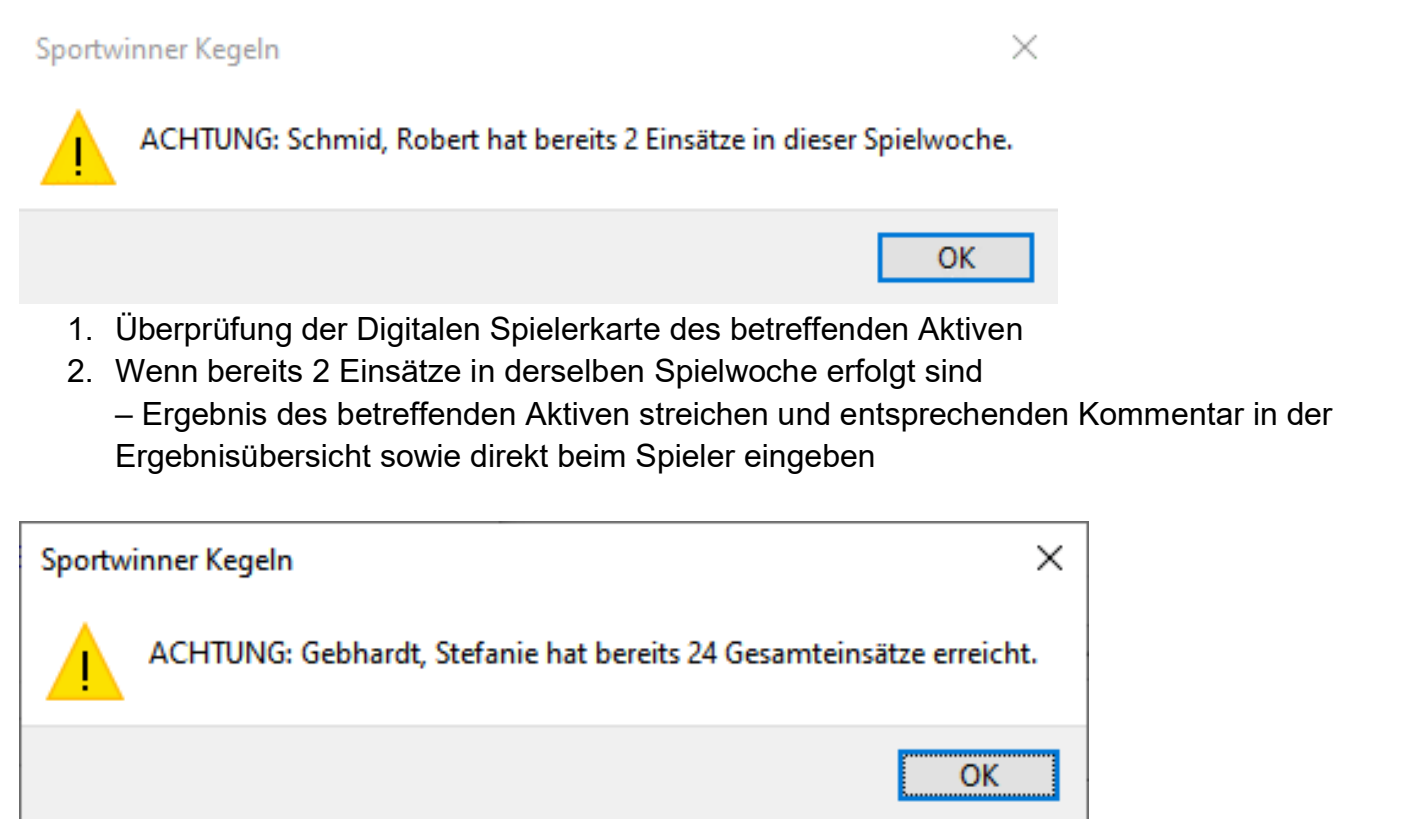

- 1. Überprüfung der Digitalen Spielerkarte des betreffenden Aktiven
- 2. Wenn bereits 24 Einsätze sind

– Ergebnis des betreffenden Aktiven streichen und entsprechenden Kommentar in der Ergebnisübersicht sowie direkt beim Spieler eingeben

Zusätzlich zur Prüfung der Spielrechte vom Programm ist es in der Mannschaftsaufstellung zukünftig möglich, für jeden der eingesetzten Aktiven dessen *Digitale Spielerkarte* anzusehen, und sich so selber ein Bild der bisherigen Einsätze des Spielers zu machen.

Dazu einfach in der Aufstellung im Spielbericht den betreffenden Spieler markieren und über den

Button neben dem Namen die *Digitale Spielerkarte* von diesem Spieler einsehen

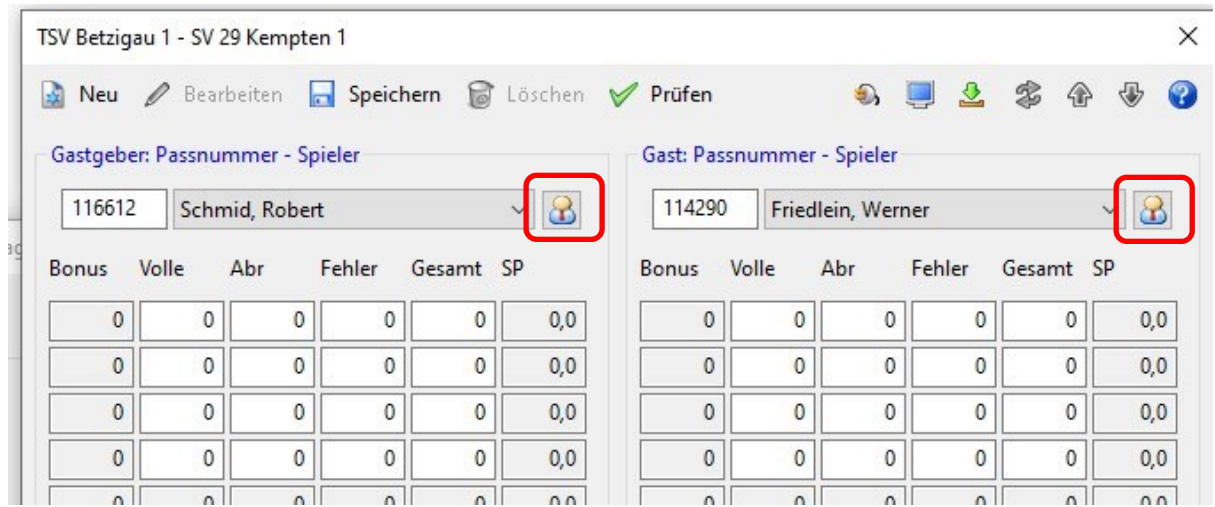

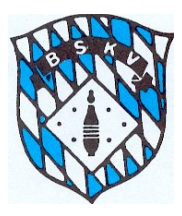

NEU in Sportwinner – die *Digitale Spielerkarte*

Für alle Aktiven wird in der Datenbank eine *Digitale Spielerkarte* angelegt und automatisch geführt.

Auf der *Digitalen Spielerkarte* stehen grundsätzlich die Angaben zum Aktiven wie

Name, Vorname, Klub, Passnummer und Altersklasse

– außerdem ist das beim BSKV hinterlegte Passbild des Aktiven abgebildet.

In der Digitalen Spielerkarte werden alle Einsätze eines Aktiven im Ligenspielbetrieb sowie bei der Jugend der Ligenspielbetrieb + die weiteren Jugendeinsätze wie Ersatzspielbetrieb, Meisterschaften usw. angezeigt.

Die Anzeige erfolgt zum einen als Einsatzleiste über die 24 Einsätze und zum anderen als Liste mit Datum, Zeit, Mannschaft, Gegner und den Ergebnissen.

Die *Digitale Spielerkarte* kann außer im Spielbericht auch über folgende Wege aufgerufen werden:

In den entsprechenden Spielerstamm eines Klubs gehen, dort einen Namen auswählen und

oben rechts den Button **Button anklicken oder STRG-B drücken** 

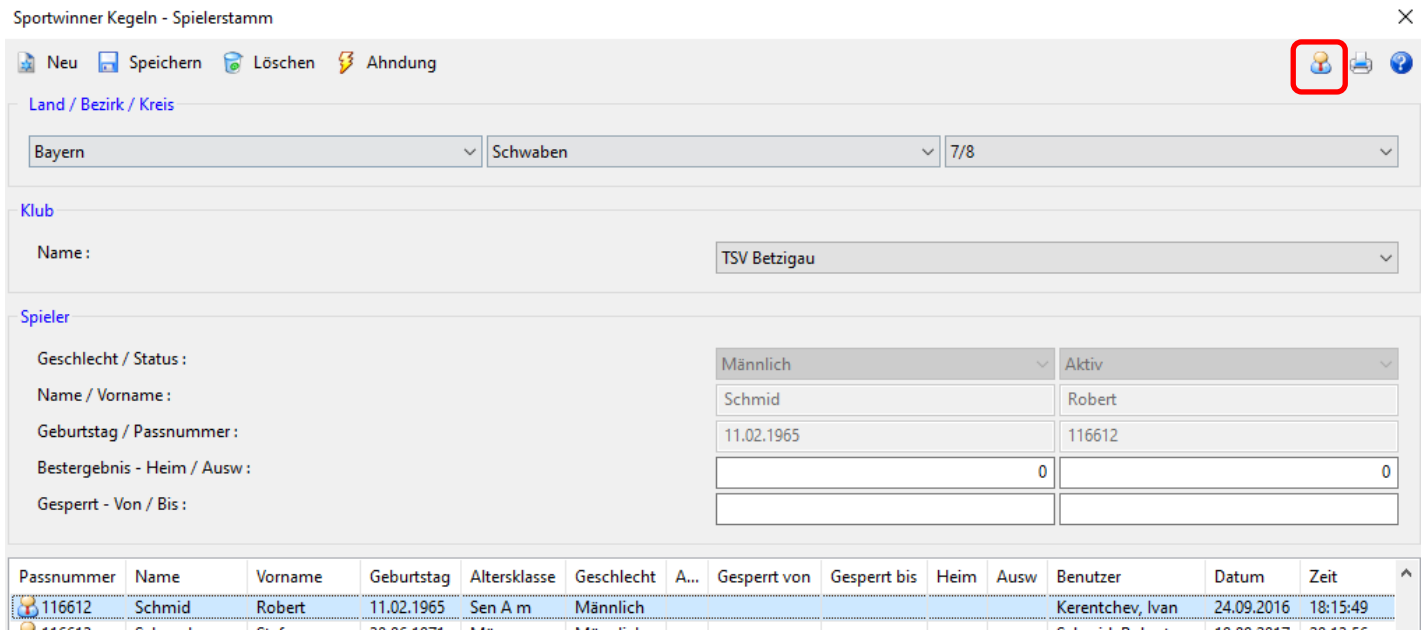

Dann öffnet sich in einem separaten Fenster die *Digitale Spielerkarte* des ausgewählten Aktiven, diese kann von dort aus direkt auch ausgedruckt oder im PDF ausgegeben werden.

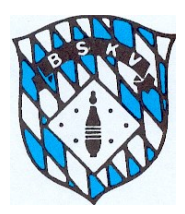

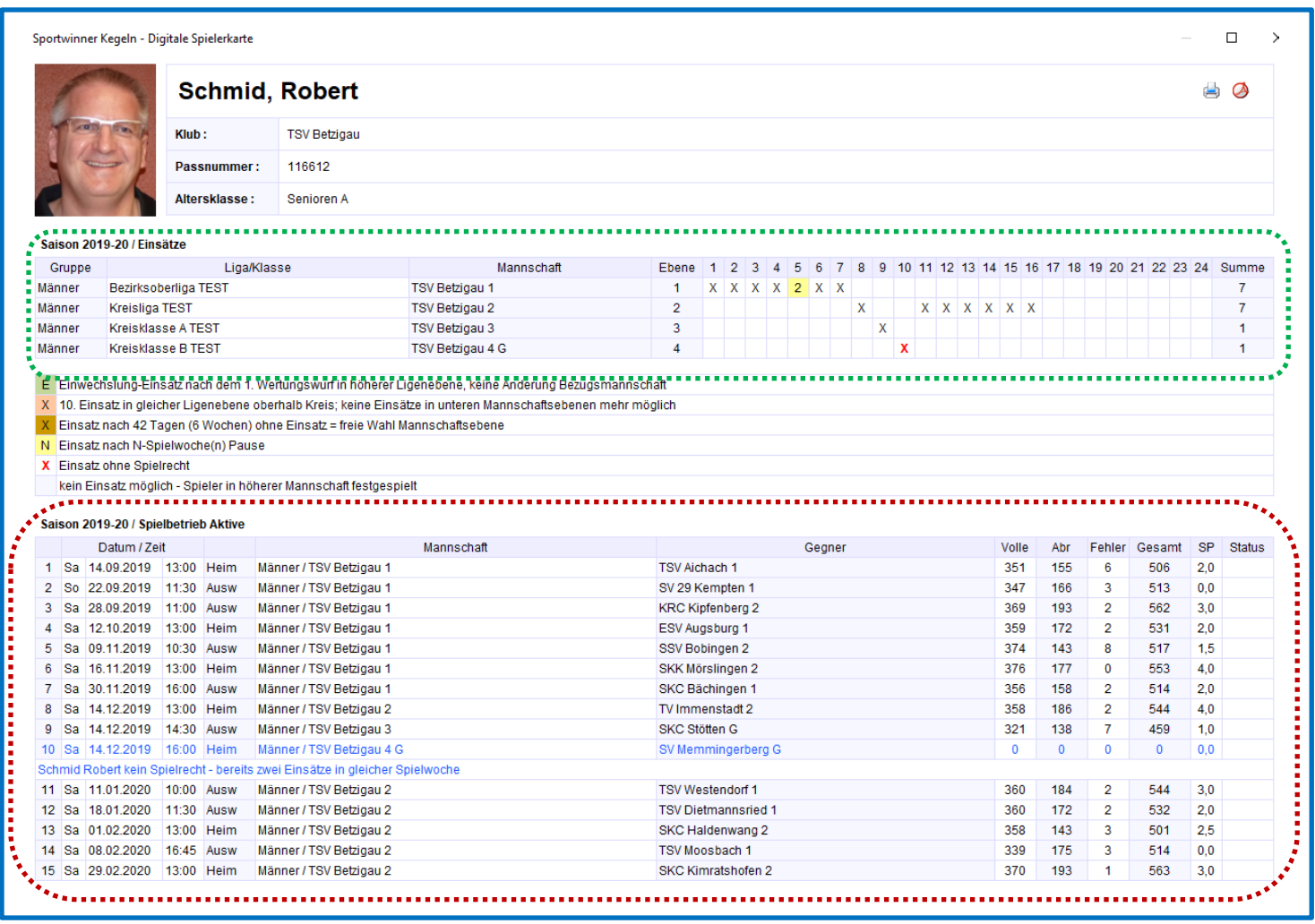

In der **Einsatzleiste** werden alle Einsätze fortlaufend durch ein X oder einen entsprechend farbig hinterlegten Eintrag dokumentiert. Die farbig hinterlegten Einträge werden in der darunter befindlichen Legende entsprechend erklärt.

- E Einwechslung-Einsatz nach dem 1. Wertungswurf in höherer Ligenebene, keine Änderung Bezugsmannschaft
- X 10. Einsatz in gleicher Ligenebene oberhalb Kreis; keine Einsätze in unteren Mannschaftsebenen mehr möglich
- X Einsatz nach 42 Tagen (6 Wochen) ohne Einsatz = freie Wahl Mannschaftsebene
- N Einsatz nach N-Spielwoche(n) Pause
- X Einsatz ohne Spielrecht

kein Einsatz möglich - Spieler in höherer Mannschaft festgespielt

In der **Einsatzliste** werden die Einsätze zusätzlich mit weiteren Informationen wie Datum, Uhrzeit, Mannschaft, Gegner und Ergebnisse dokumentiert. Außerdem sind hier Kommentare der Spielleiter zu evtl. gestrichenen Ergebnissen sichtbar.

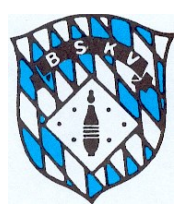

### Vorgehensweise Streichen von Ergebnissen, wenn Aktiver "nicht Spielberechtigt"

Beim Prüfen des Spiels über den "Prüfbutton" erscheinen dem Spielleiter die entsprechenden Meldungen und er wird dadurch auf die "Regelverstöße" hingewiesen. Der Spielleiter entscheidet dann, ob der Einsatz evtl. doch berechtigt war oder er kann das Ergebnis des einzelnen Aktiven über die Funktion "Nicht spielberechtigt" direkt auf dem Spiel in der Spielverwaltung streichen.

Dabei werden aber nicht die einzelnen Ergebnisse gelöscht, sondern der Spieler wird für dieses Spiel auf "Nicht Spielberechtigt" gesetzt.

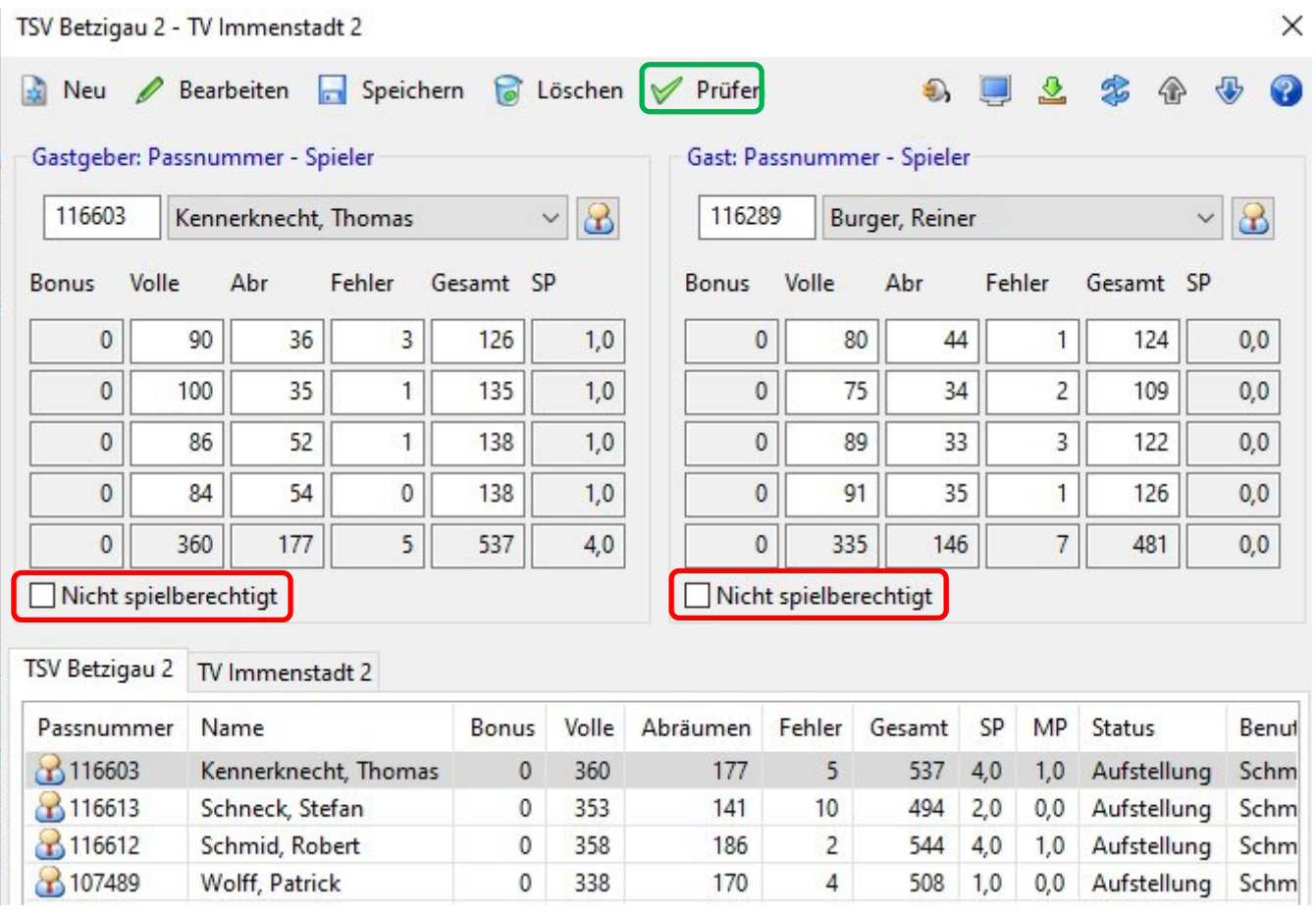

Wenn der Spielleiter die Funktion "Nicht spielberechtigt" anklickt und speichert, wird er nochmals gefragt, ob das Ergebnis tatsächlich gestrichen werden soll – denn dieser Vorgang ist endgültig. Wenn das Ergebnis über diese Funktion gestrichen wird, ist das nur durch eine Neueingabe wieder Rückgängig zu machen

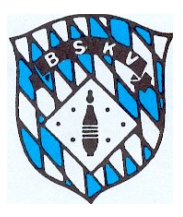

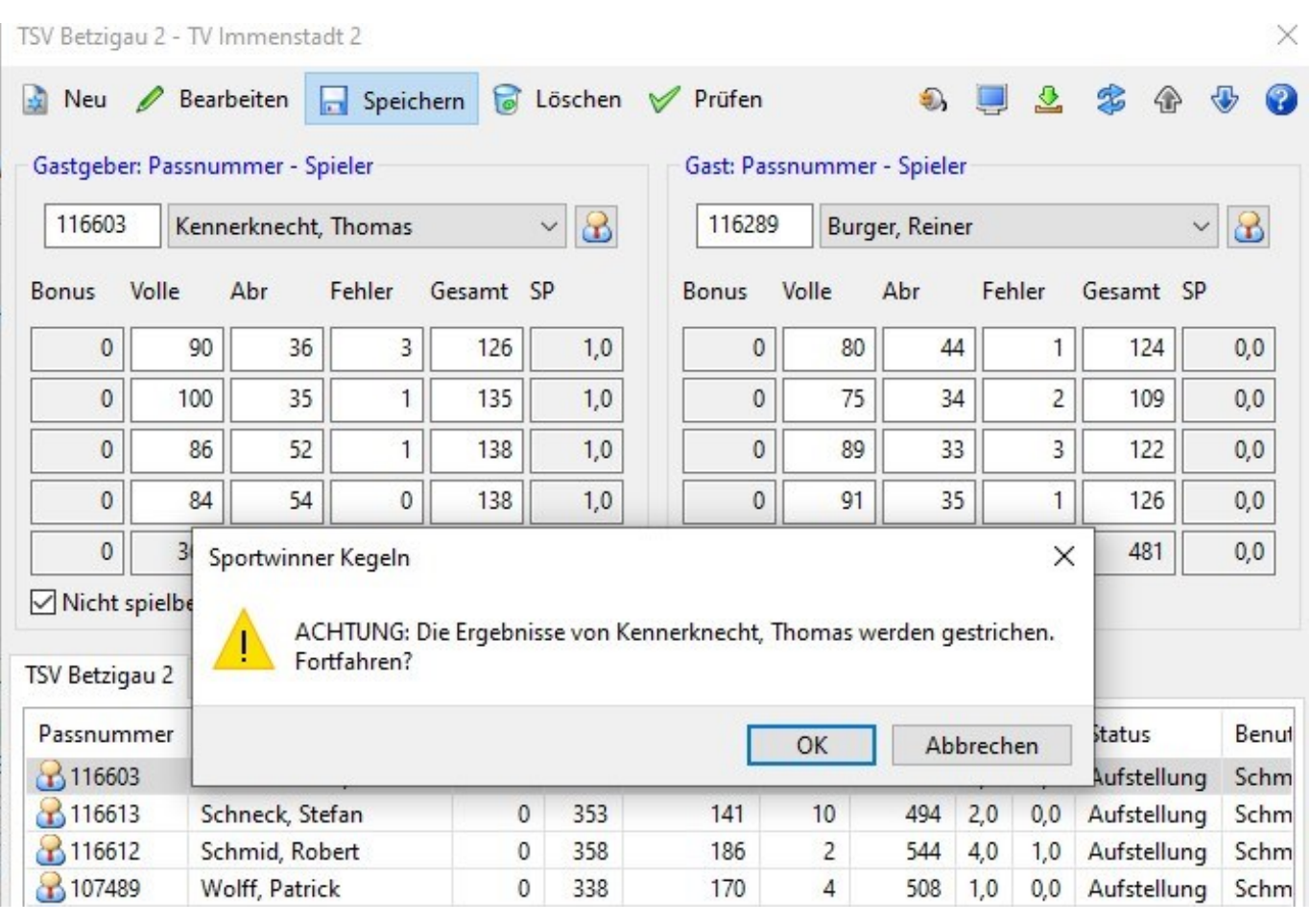

Sollte sich nach Abschluss des Vorgangs herausstellen, dass der Einsatz doch berechtigt gewesen wäre, muss bei der Spielpaarung zuerst die angeklickte Funktion "Nicht spielberechtigt" entfernt werden. Anschließend muss die Spielpaarung mit dem betreffenden Spieler komplett gelöscht und die gesamte Spielpaarung erneut an der richtigen Position eingegeben werden.

Bei einer Löschung der Ergebnisse sollte der Spielleiter über die beiden Kommentarfunktionen diese Löschung entsprechen kommunizieren bzw. begründen.

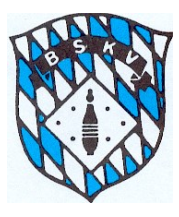

### Zum einen direkt in der Ergebnisübersicht

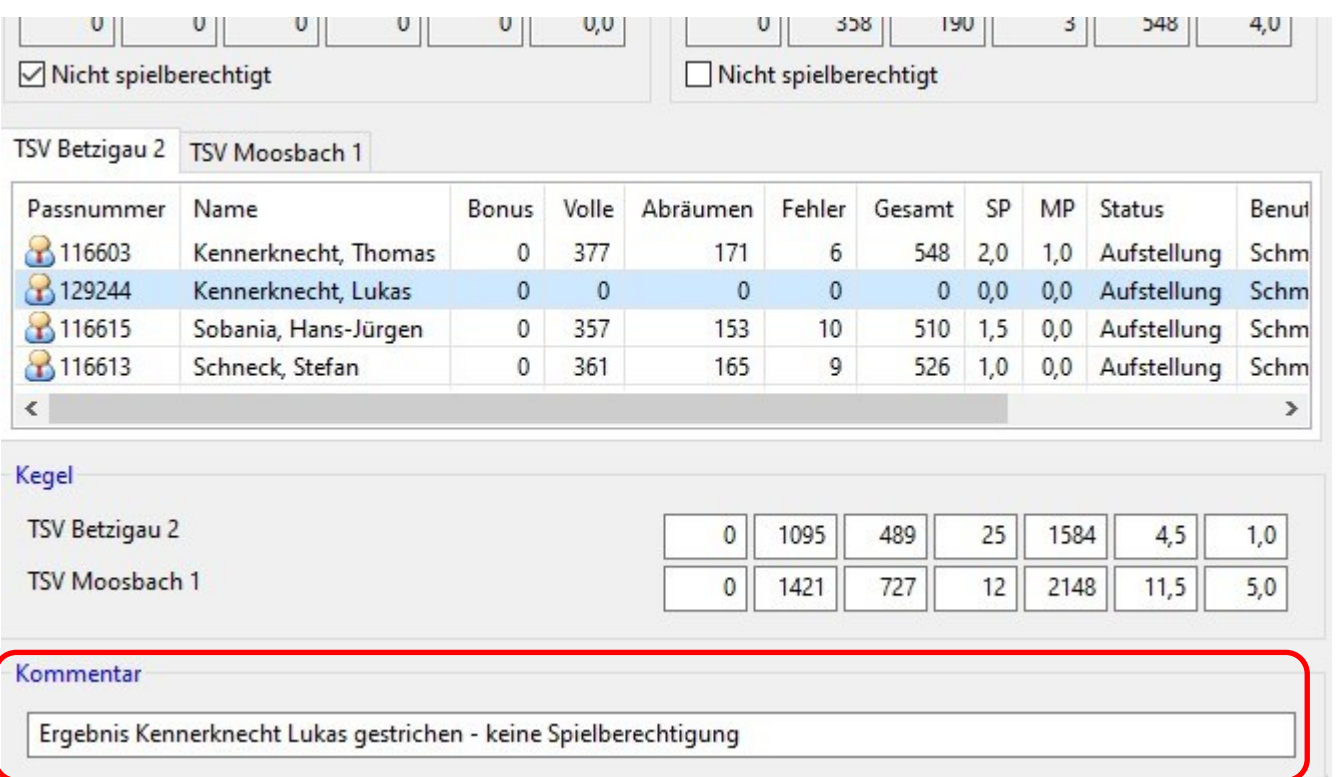

### und zum Zweiten in einer neuen Funktion "Bearbeiten" eines Spielers in der Aufstellungsmaske

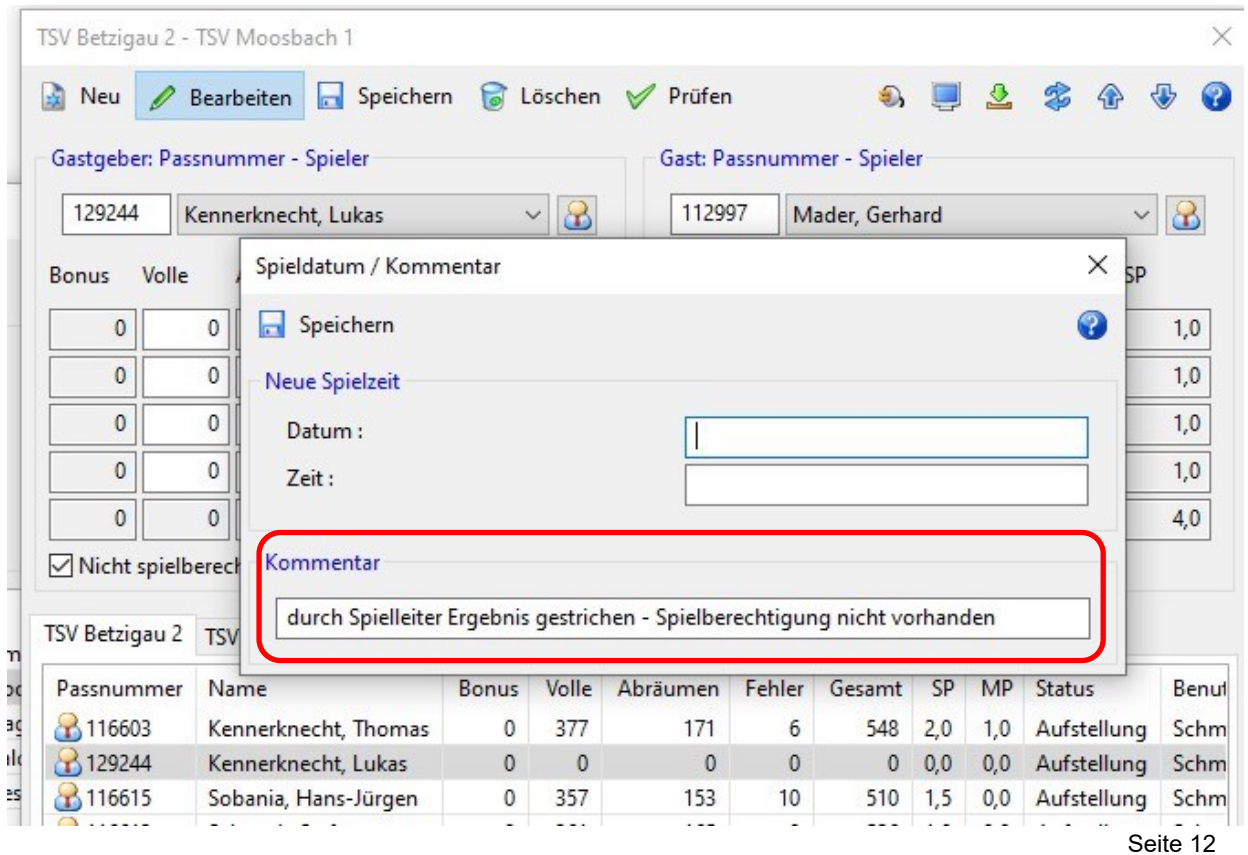

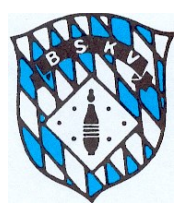

Dazu den betroffenen Spieler unten auswählen – Button Bearbeiten anklicken und im Kommentarfeld den entsprechenden Text eingeben.

Dieser Kommentar wird dann auch auf der *Digitalen Spielerkarte* direkt unter dem dazugehörenden "Einsatz" angezeigt.

Saison 2019-20 / Becherer, Manuel / Einsatz

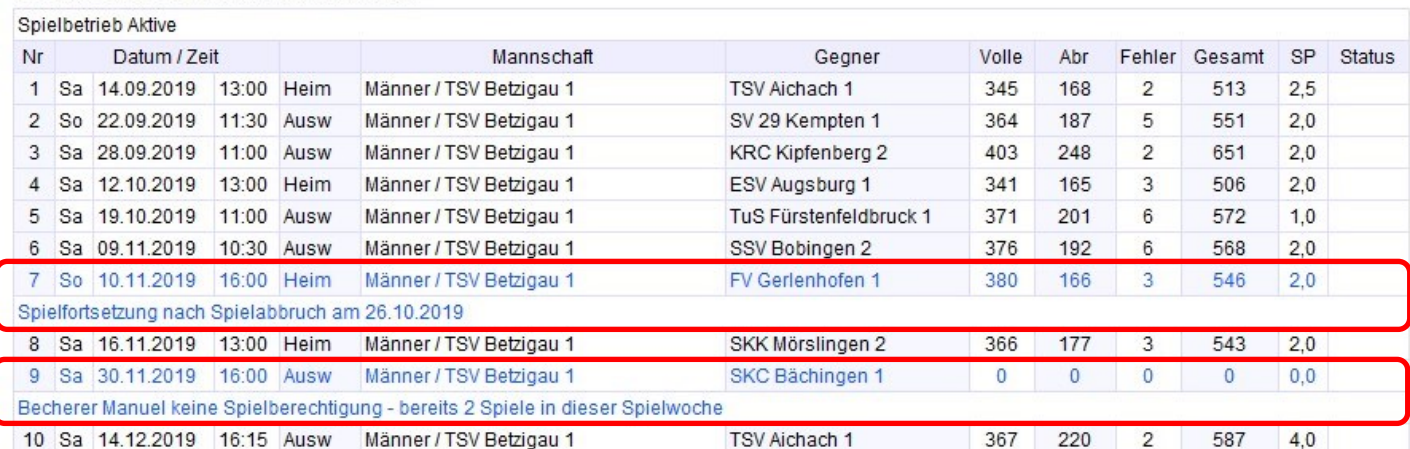

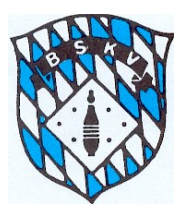

#### Vorgehensweise bei Teilstreichung eines Ergebnisses

Wenn ein nicht spielberechtigter Spieler durch einen spielberechtigten Spieler im Verlauf des Wettkampfs während eines Satzes ausgewechselt wird, dann wird nur das Teilergebnis des nicht Spielberechtigten Spieler gestrichen, alle Würfe des spielberechtigten Spielers können erfasst werden.

Die Vorgehensweise ist zunächst wie vorher beschreiben – beim nicht spielberechtigten Spieler den Haken bei "Nicht spielberechtigt" setzen und die Meldung bestätigen

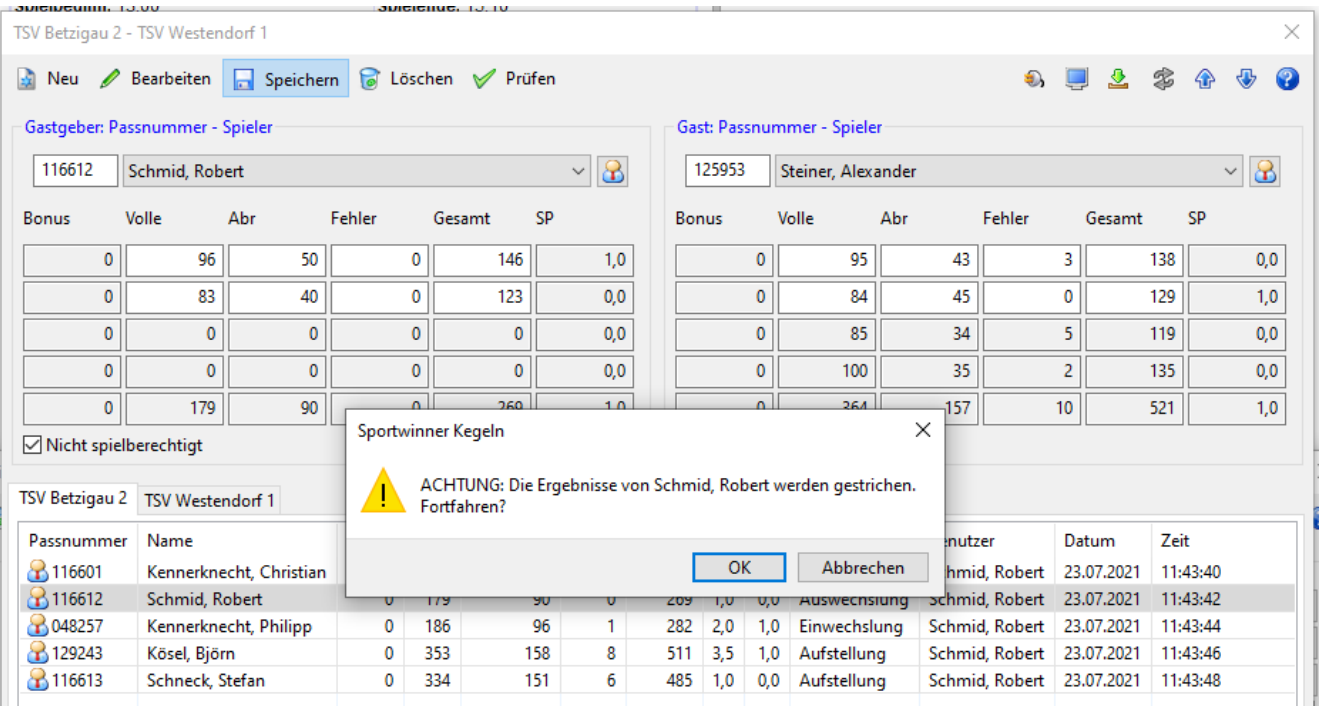

Daraufhin öffnet sich beim Einwechselspieler die Eingabe des vorhergehenden Satzes, in dem er eingewechselt wurde.

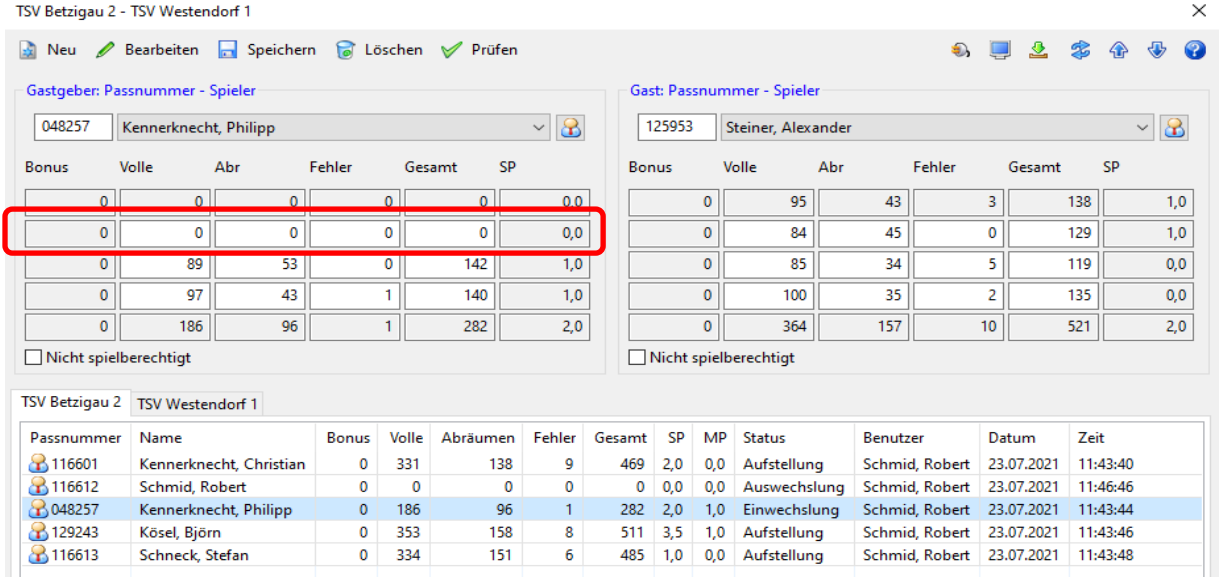

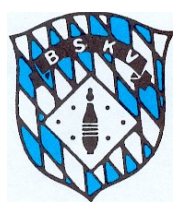

Jetzt können wir das Ergebnis der Würfe des eingewechselten Spielers in diesen Satz eingeben und abspeichern.

Ergebniseingabe 2 Satz bei Einwechselspieler

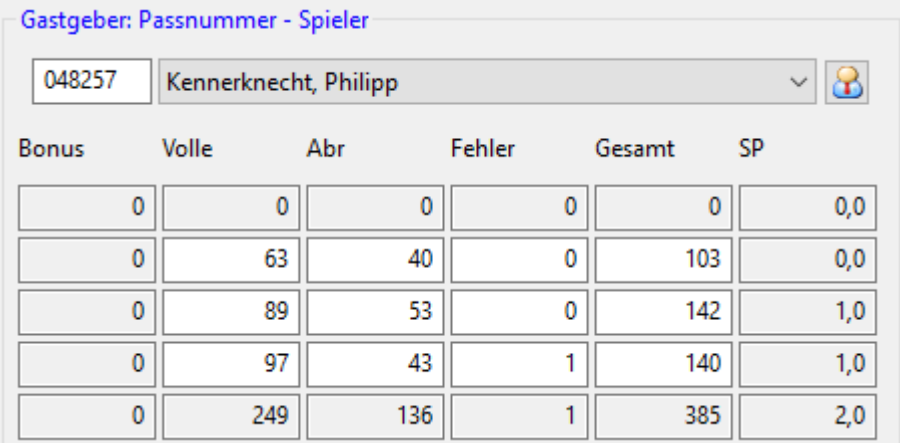

Sollte das "Teilergebnis" nicht durch eine Eintragung auf dem Spielbericht ersichtlich sein, müssten wir dieses unter Umständen beim Klub nachfragen und/oder uns den Ergebnisstreifen/-bogen des Druckers für diesen Satz schicke lassen.

Die Eingabe der Kommentare zur Erläuterung der Ergebniskorrektur erfolgt dann wieder wie oben bereits beschrieben.

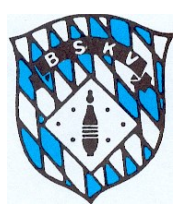

## Zusätzliche Möglichkeiten mit der Funktion "Bearbeiten" eines einzelnen Spielers

Mit der Funktion "Bearbeiten" eines einzelnen Spielers können mehrere, evtl. auftretende Probleme behoben werden. Dazu gehören z.B.:

1. Eingabe von Kommentaren zu evtl. Ergebniskorrekturen

Alle Kommentare in diesem Bereich gehen direkt zu dem jeweiligen Spiel auf die Digitale Spielerkarte, so kann darauf jeder die Entscheidungen nachlesen, warum ein Einsatz evtl. nachträglich annulliert wurde

2. Eingabe von veränderten Spieldaten, egal ob Datum und oder nur Uhrzeit für den einzelnen Spieler

Dies ist z.B. notwendig, wenn ein Spieler an einem Tag an zwei Spielen teilnimmt, die sich zeitlich überschneiden. Das Programm nimmt zur automatischen Prüfung immer den Spielbeginn als Spielzeit für jeden Spieler des Spiels an, was im Einzelfall aber zu einer falschen Spielrechtsprüfung führen kann.

Beispiel:

Spiel 1, Mannschaftsebene 1, startet um 13.00 Uhr und Spieler A spielt auf Position 5 Spiel 2, Mannschaftsebene 2, startet um 13.30 Uhr und Spieler A spielt auf Position 1 Das Programm würde die Einsätze anhand der Uhrzeit des Spielbeginns prüfen, tatsächlich erfolgt aber erst der Einsatz im Spiel 2, deswegen muss die Uhrzeit für Spieler A beim Spiel 1 von ursprünglich 13.00 Uhr auf z.B. 15.00 Uhr gesetzt werden.

Ebenfalls hilft diese Funktion bei Wiederaufnahme eines abgebrochenen Spiels, wenn dort dann zusätzliche Spieler als die ursprünglich vorgesehenen Spieler 1-4 oder 1-6 zum Einsatz kommen.

Beispiel:

Spielabbruch am 25.09. – Spielfortsetzung am 03.10.

Spieler, die am 25.09. nicht unter der Position 1-4 oder 1-6 bereits auf dem Spielbericht eingetragen waren, sondern erst durch eine nachträgliche Ergänzung in die Mannschaftsaufstellung und dann durch Einwechslung am 03.10. in das Spiel kommen, für diese muss am Fortsetzungstermin das Spieldatum separat über diese Funktion auf das Datum und Uhrzeit des Fortsetzungstermin gesetzt werden.

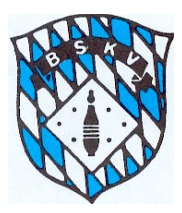

#### Eingabe Jugendeinsätze in Sportwinner ab 2020/21

Für alle Aktiven wird in Sportwinner ab der Saison 20/21 eine *Digitale Spielerkarte* geführt. Neben dem Namen, Passbild, Klub, Passnummer und Altersklasse werden alle möglichen Ligen und Klassen des Spielers angezeigt, in denen er im Aktivenspielbetrieb spielberechtigt ist. Für die Jugend gibt es keine getrennte Erfassung, für welche Liga/Klasse des Heimatklubs ein Einsatz möglich ist, da in der Jugend ja ein Mehrfachspielrecht in verschiedenen JSpG möglich ist.

Getrennt nach dem "Spielbetrieb Aktive" und "Spielbetrieb Jugend" werden in einer "Einsatzleiste" und einer Auflistung alle Einsätze die Jugendeinsätze separat dokumentiert.

Die "Einsatzleiste" der Jugend ist dabei so aufgebaut, das parallel zum 6. Erwachsenenspiel ein Einsatz in der Jugend sattfinden muss. Gleiches dann zum 7, 9, 11, 13, 15, 17, 19, 21 und 23 Erwachsenenspiel – vor dem jeweiligen Erwachsenenspiel muss ein Eintrag in der Jugend-Einsatzleiste ersichtlich sein.

Diese Regelung entspricht folgender Vorgabe:

- vor dem 6. Einsatz im Aktivenspielbetrieb muss mindestens 1 Jugendeinsatz absolviert sein
- vor dem 7. Einsatz im Aktivenspielbetrieb müssen mindestens 2 Jugendeinsätze absolviert sein
- vor dem 9. Einsatz im Aktivenspielbetrieb müssen mindestens 3 Jugendeinsätze absolviert sein
- usw. 11/4; 13/5; 15/6; 17/7; 19;8; 21/9; 23/10

Alle Ligaspiele eines Spielers werden automatisch in der *Digitalen Spielerkarte* angezeigt und mit Datum, Uhrzeit, Gegner, Ergebnis usw. beschrieben. Die Uhrzeit ist dabei der jeweilige Spielbeginn der Partie.

Ergänzend zum "normalen" Ligaspielbetrieb können die weitern Jugendeinsätze von einem Verantwortlichen Spielleiter oder BSKV-Jugendvertreter in die Datenbank eingegeben werden.

Dafür gibt es ab 20/21 für die dazu Berechtigten unter dem Menüpunkt "WERKZEUGE" den Bereich "JUGENDEINSÄTZE"

■ Sportwinner Kegeln | Test | Administrator BSKV

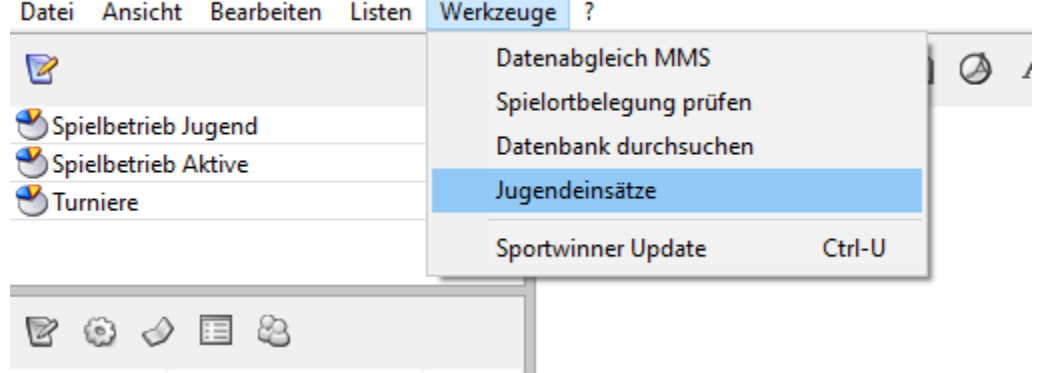

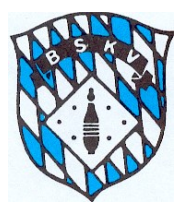

In dem sich öffnenden Fenster kann über die Auswahl Land – Bezirk – Kreis der für die Eingabe betroffene Klub mit seinen Jugendlichen ausgewählt werden

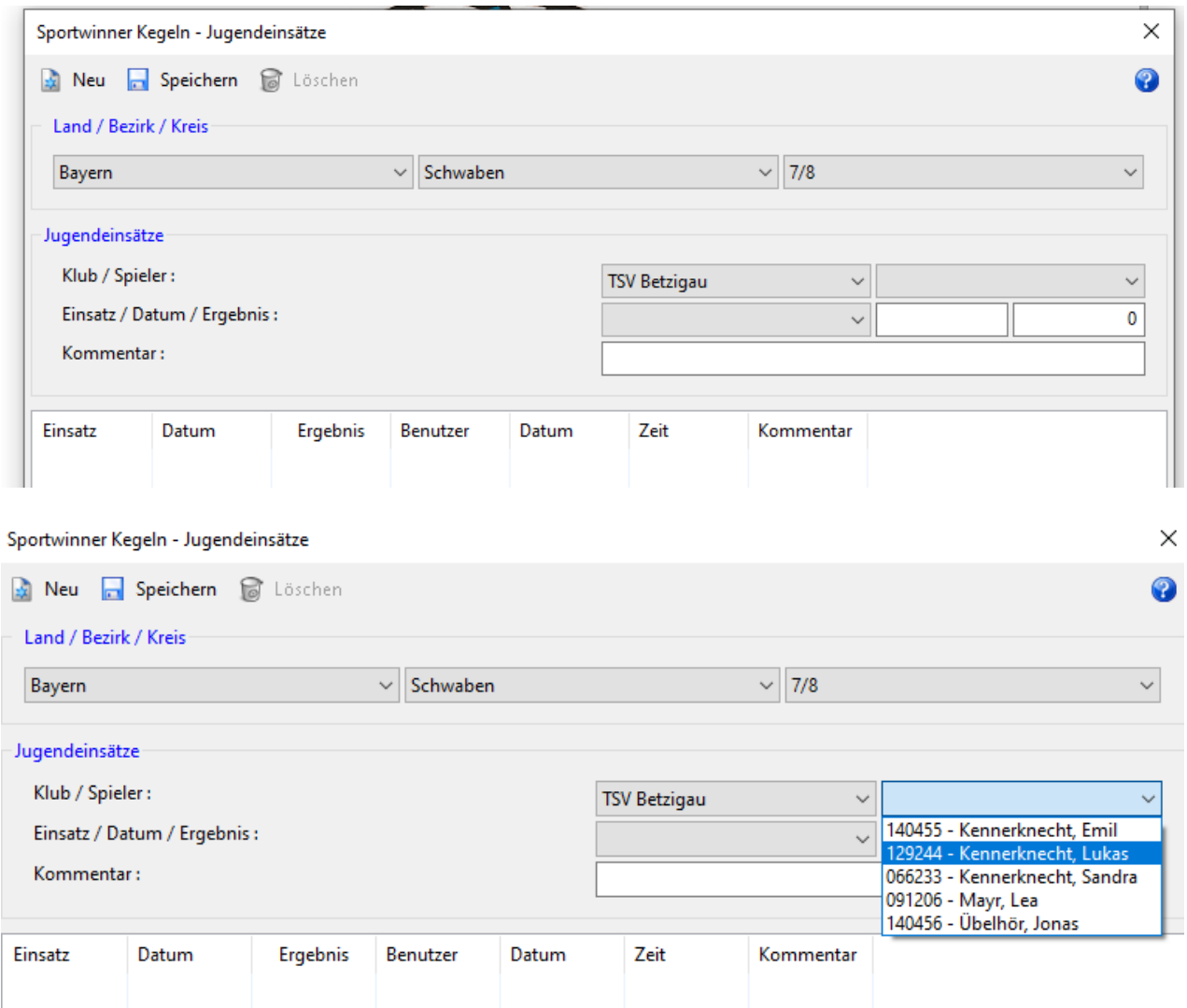

Für jeden Jugendlichen kann ein Jugendeinsatz wegen folgenden Gründe eingegeben werden:

- 1. Ersatzspieler in einem Jugendspiel (Eingabe durch Spielleiter der jeweiligen Liga/Klasse)
- *2. Länderspiel für den BSKV/DKBC*
- *3. Bayerische Meisterschaften*
- *4. Bezirksmeisterschaften*
- *5. Kreismeisterschaften*
- *6. Ersatzspielbetreib Bezirk*
- 7. *Ersatzspielbetreib Kreis*

*Die Einsätze aus Punkt 2 – 7 können nur von den BSKV-Jugendvertretern eingegeben werden. Details zur Abwicklung für diese Einsätze werden von der BSKV-Jugend den Klubs/Vereinen/Bezirken noch mitgeteilt*

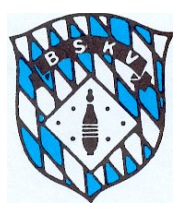

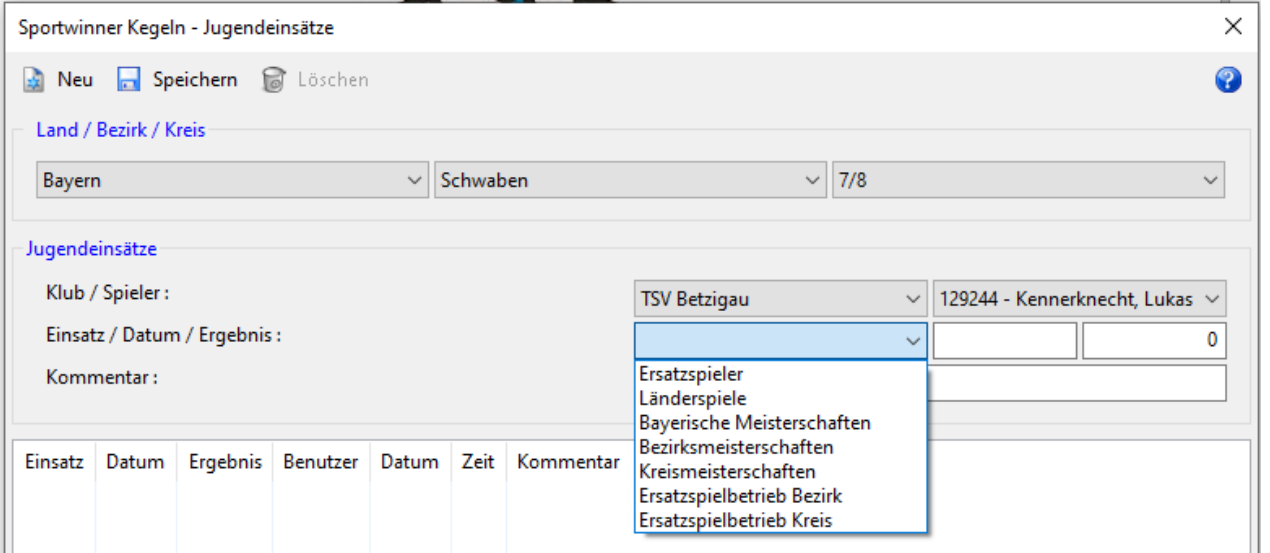

Zu jedem Einsatz muss das Datum eingegeben werden. Die Felder Ergebnis und Kommentar sind nach Bedarf zu befüllen.

Entsprechend ihrem Datum werden diese Jugendeinsätze auf der *Digitalen Spielerkarte* unter dem Jugendspielbetrieb aufgeführt und auch in der Einsatzliste entsprechend eingefügt.

Während des Sportjahres können die Eingaben je Spieler auch immer nachgesehen werden – oder auch , falls ein Eintrag falsch erstellt wurde, dieser wieder gelöscht werden.

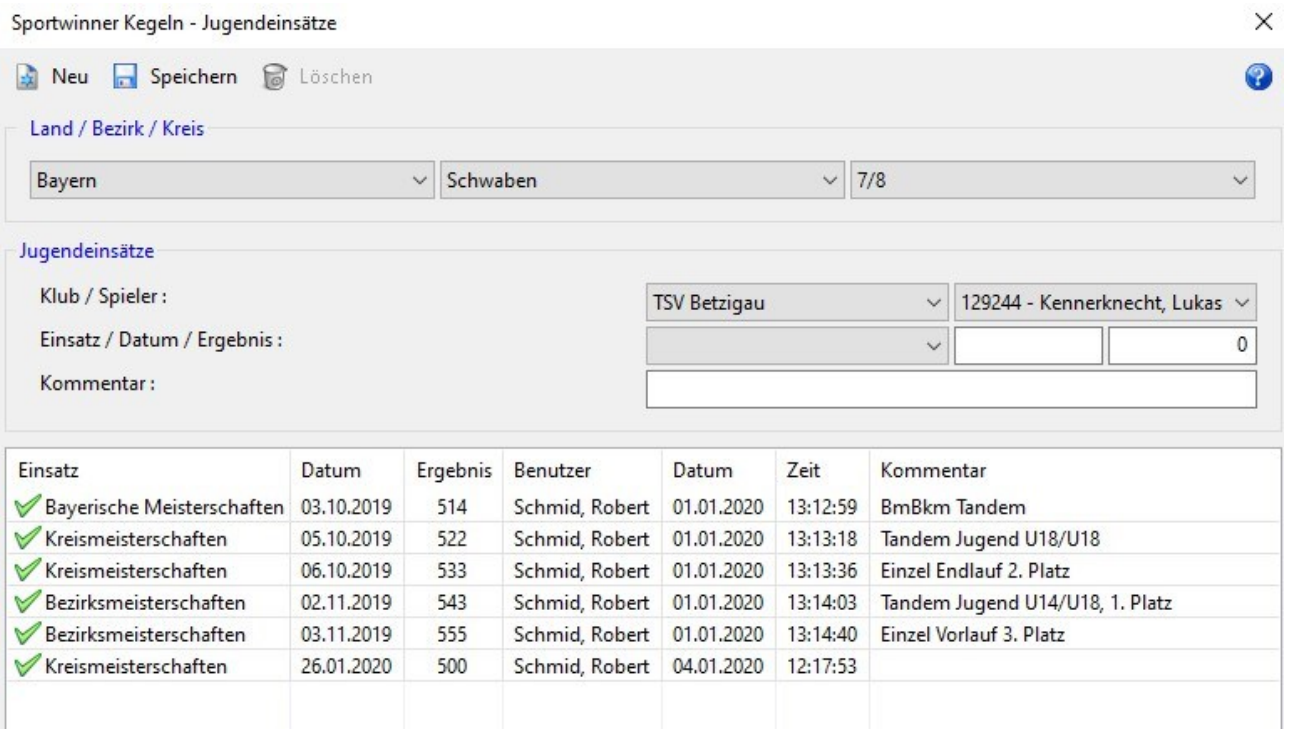

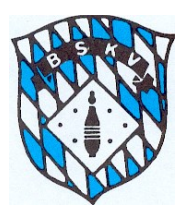

### Zusammenfassung:

Im Grunde genommen ändert sich für die Spielleiter in der Sportwinner-Datenbank die Arbeitsweise in zwei Punkten:

- 1. Beim Anlegen der Mannschaften
- 2. Beim Bearbeiten vom Programm erkannten Aktiven "ohne Spielrecht"

Zu 1. Nach dem etwas anderen Einstieg ist einer der Hauptneuerungen die Anlage der Ligen und Klassen in den beiden Gruppen Frauen und Männer sowie die dazu neu definierte Anlage von gemischten Mannschaften.

Dazu ist es evtl. von Vorteil, dass bereits die Meldeunterlagen zur Mannschaftsmeldung dahingehend überarbeitet an die Klubs gehen.

Die weitere Erstellung der Spielpläne usw. erfolgt genau wie bisher.

Zu 2. Die Abnahme der Spielberichte an den Spieltagen ändert sich im Normalfall auch nicht, alle Kontrollen bezüglich des neuen Spielrechts laufen automatisch ab und jeder Spielleiter wird auf evtl. Aktive, die in einem Spiel "Kein Spielrecht" hatten, hingewiesen.

Hier kommt die zweite Neuerung für die Spielleiter, denn die evtl. auftretenden Meldungen bezüglich der Aktiven, für die das Programm "Kein Spielrecht" erkennt, müssen dann bearbeitet werden.